*HANDHELD COMPUTER* 

*DB7* 

*USER'S GUIDE (Preliminary Version)* 

## **Notice**

Copyright© 2015, MilDef Crete Inc. All rights reserved.

No part of this publication may be reproduced and modified without the written permission of MilDef Crete Inc.

MilDef Crete Inc. reserves the right to make changes in the products or the product specifications without any prior notice. Customers are advised to contact MilDef Crete for updated product information.

MilDef Crete makes no representations or warranties, either expressed or implied, with respect to the contents hereof and specifically disclaims any warranties for the correctness of this book, nor any license grant of MilDef Crete's patents or intellectual properties. MilDef Crete assumes no liability for customer's loss or damage caused by using this document.

## **Trademarks**

All other brands and product names are trademarks or registered trademarks of their respective holders.

Revision History:

**Revision Date Changes Author Author** 

## **Radiation Exposure Statement**

This equipment complies with FCC radiation exposure limits set forth for an uncontrolled environment. This equipment should be installed and operated with minimum distance 20cm between the radiator & your body.

## **Regulatory Information/ Disclaimers**

Installation and use of this computer must be in strict accordance with the instructions included in the user documentation provided with the product. Any changes or modifications (including the antennas) made to this device that are not expressly approved by the manufacturer may void the user's authority to operate the equipment.

The manufacturer is not responsible for any radio or television interference caused by unauthorized modification of this device, or the substitution of the connecting cables and equipment other than manufacturer specified. It is the responsibility of the user to correct any interference caused by such unauthorized modification, substitution or attachment. Manufacturer and its authorized resellers or distributors will assume no liability for any damage or violation of government regulations arising from failing to comply with these guidelines.

## **FCC (Federal Communications Commission) Statement**

This equipment has been tested and found to comply with the limits for a Class-B digital device pursuant part 15 of the FCC Rules. These limits are designed to provide reasonable protection against harmful interference in a residential installation.

This equipment generates, uses, and radiates radio frequency energy. If not being installed and used in accordance with the instructions, it may cause harmful interference to radio communications. However, there is no guarantee that interference will not occur in a particular installation. If this equipment does cause harmful interference to radio or television reception, which can be determined by turning the equipment off and on, the user is encouraged to try to correct the interference by one or more of the following measures:

- Re-orient or relocate the receiving antenna.
- Increase the separation between the equipment and receiver.
- Connect the equipment into an outlet on a circuit different from that to which the receiver is connected.
- Consult the dealer or an experienced radio/TV technician for help.

This device complies with Part 15 of the FCC Rules. Operation is subject to the following two conditions:

- This device may not cause harmful interference.
- This device must accept any interference received, including interference that may cause undesired operation.

## *FCC Caution*

*To assure continued compliance, any changes or modifications not expressly approved by the party responsible for compliance could void the user's authority to operate this equipment. (Example: use only shielded interface cables when connecting to computer or peripheral devices).*

## **CE**

Products with the CE Marking comply with both the EMC Directive (2004/108/EC) and the Low Voltage Directive (2006/95/EC) issued by the Commission of the European Community.

Compliance with these directives implies conformity to the following European Norms:

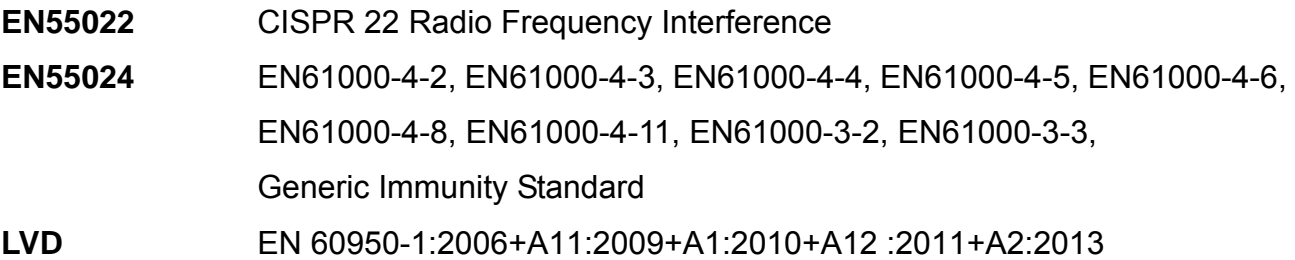

## **R&TTE (CE) Manual Regulatory Requirement**

### **WLAN - IEEE 802.11 a/b/g/n**

802.11 a/b/g/n Restrictions:

European standards dictate maximum radiated transmit power of 100 mW EIRP and frequency range 2.400-2.4835 GHz.

# **CE Declaration of Conformity**

# $C \in \mathbb{O}$

It is confirmed to comply with the requirements set out in the Council Directive on the approximation of the laws of the member states relating to Electromagnetic Compatibility Directive (2004/108/EC), Low-voltage Directive (2006/95/EC) and the procedures given in R&TTE Directive (99/5/EC).

The equipment was passed, and the equipment test was performed according to the following European standards:

**EN 300 328 V1.8.1 (2012) EN 301 489-1 V1.9.2 (2011) / EN 301 489-3 V1.6.1 (2013) / EN 301 489-17 V2.2.1 (2012) EN 300 440-1: V1.6.1 (2010) EN 300 440-2: V 1.4.1 (2010) EN 301 893 V1.7.1 (2012) UL, TÜV**  AC Adapter (TÜV includes **LVD EN60950-1**)

## **Power Conservation**

This handheld computer consumes less power compared to conventional consumer computers. The power consumption may be further reduced by properly configuring the Power Management Setup.

It is recommended that the power saving features be enabled even when not running on battery power. Power Management features can conserve power without degrading system performance.

### **Power Safety**

There are specific power requirements for your handheld computer:

- Only use an approved AC adapter designed for this handheld computer.
- There is a 3-prong grounded plug for the AC adapter. The  $3<sup>rd</sup>$  prong is an important mechanism for ensuring product safety. Please do not neglect the importance of this mechanism. If you are unable to access a compatible outlet, please hire a qualified electrician to install a compatible outlet for you.
- When unplugging the AC power cord, please make sure to disconnect the cord by pulling from the plug head instead of pulling from the wire to prevent wire damage.
- Make sure the power outlet and any other extension cord(s) you use can support the total current load of all the connected devices.
- Before cleaning the handheld computer, please make sure it is disconnected from any external power source.

# *Warning*

*Before any upgrade procedures, make sure the power is turned off, and all the cables are disconnected. Also, it is advisable to remove your battery to prevent your handheld computer from accidentally turning on.*

## **Battery Precautions**

- Only use batteries designed for this handheld computer. Using incompatible battery types may cause explosion, leakage or damage to the computer.
- Do not remove the battery from the computer while the computer is powered on.
- Do not continuously use a battery that has been dropped, or that appears damaged (e.g. bent or twisted) in any way. Even if the computer is able to continuously work with a damaged battery, the circuit damage may occur and possibly cause fire.
- Always use the charger designed for this computer to recharge the battery. Incorrect recharging may cause the battery to explode.
- Do not try to service a battery by yourself. For battery service or replacement, please contact your service representatives.
- Please dispose of damaged battery promptly and carefully. Explosion or leakage may occur, if the battery is exposed to fire, improperly handled or discarded.

# **A** Battery Disposal & Caution

*The product that you have purchased contains a rechargeable battery. The battery is recyclable. At the end of its service life, under various state and local laws, it may be illegal to dispose of this battery into the municipal waste stream. Check with your local solid waste officials for details in your area for recycling options or proper disposal. Danger of explosion may possibly occur, if the battery is incorrectly replaced. Replace only with the same or the equivalent battery recommended by the manufacturer. Discard the used battery according to the manufacturer's instructions.*

## **Environmental Information, Material Safety & Recycling**

All materials used in the manufacturing of this equipment are recyclable or environmentally friendly. Please recycle the packing materials in accordance with local regulations at the end of the product's service life.

#### **Notice:**

- The equipment may contain insignificant amount of hazardous substances for health and environment below control level.
- To avoid spreading such substances into the eco system and to minimize the pressure on the natural environment, you are encouraged to reuse or recycle most of the materials in a safe way after the product's service life.
- For more information on collection, reuse and recycle of materials, please consult local or regional waste administrations for more information. You can also contact your dealer for more information on the environmental details of the equipment.
- The symbol of the crossed out wheeled bin indicates that the product (electrical and electronic equipment) should not be placed in municipal waste. Please check local regulations for disposal of electronic products.

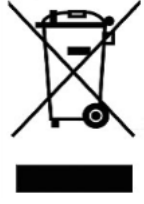

# **TABLE OF CONTENTS**

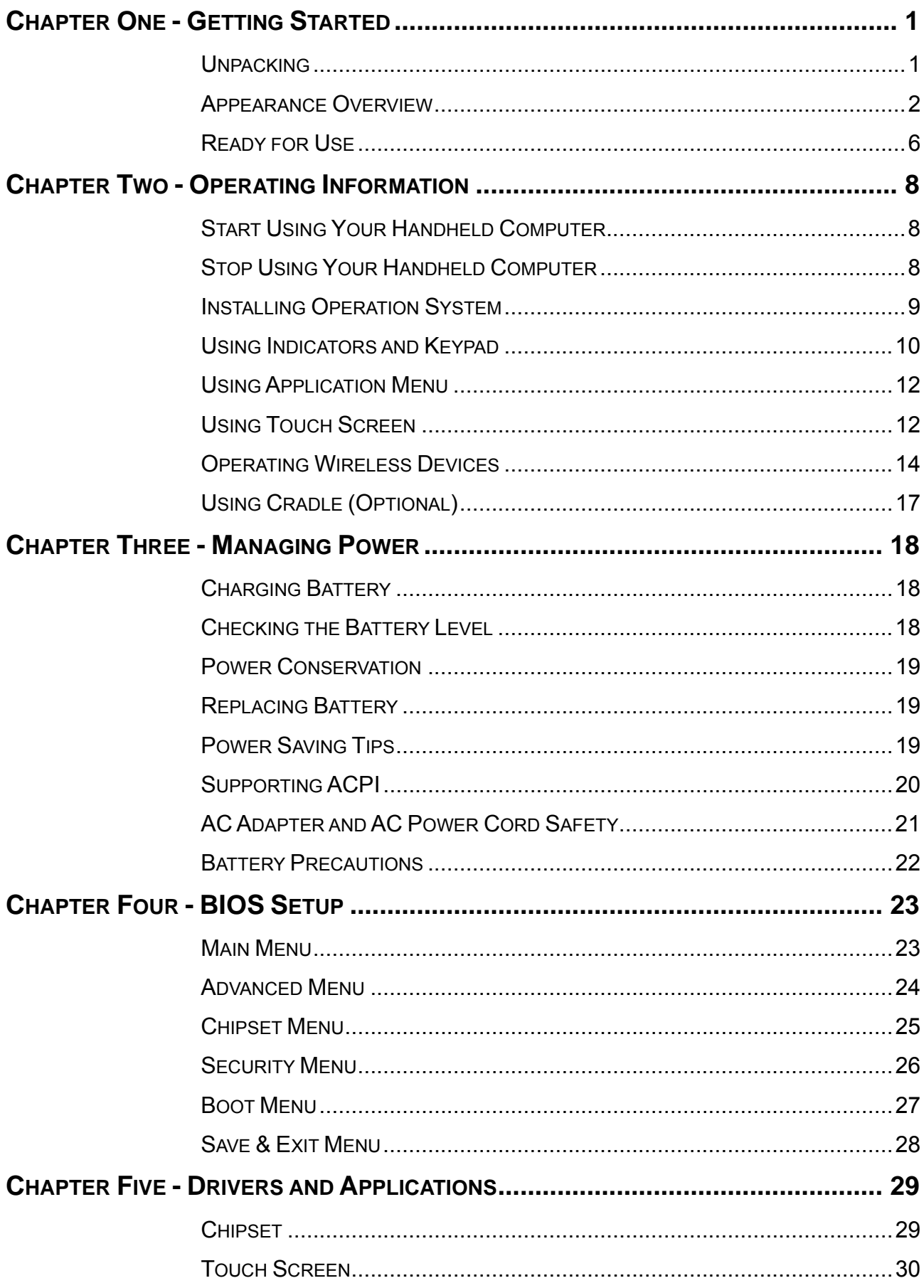

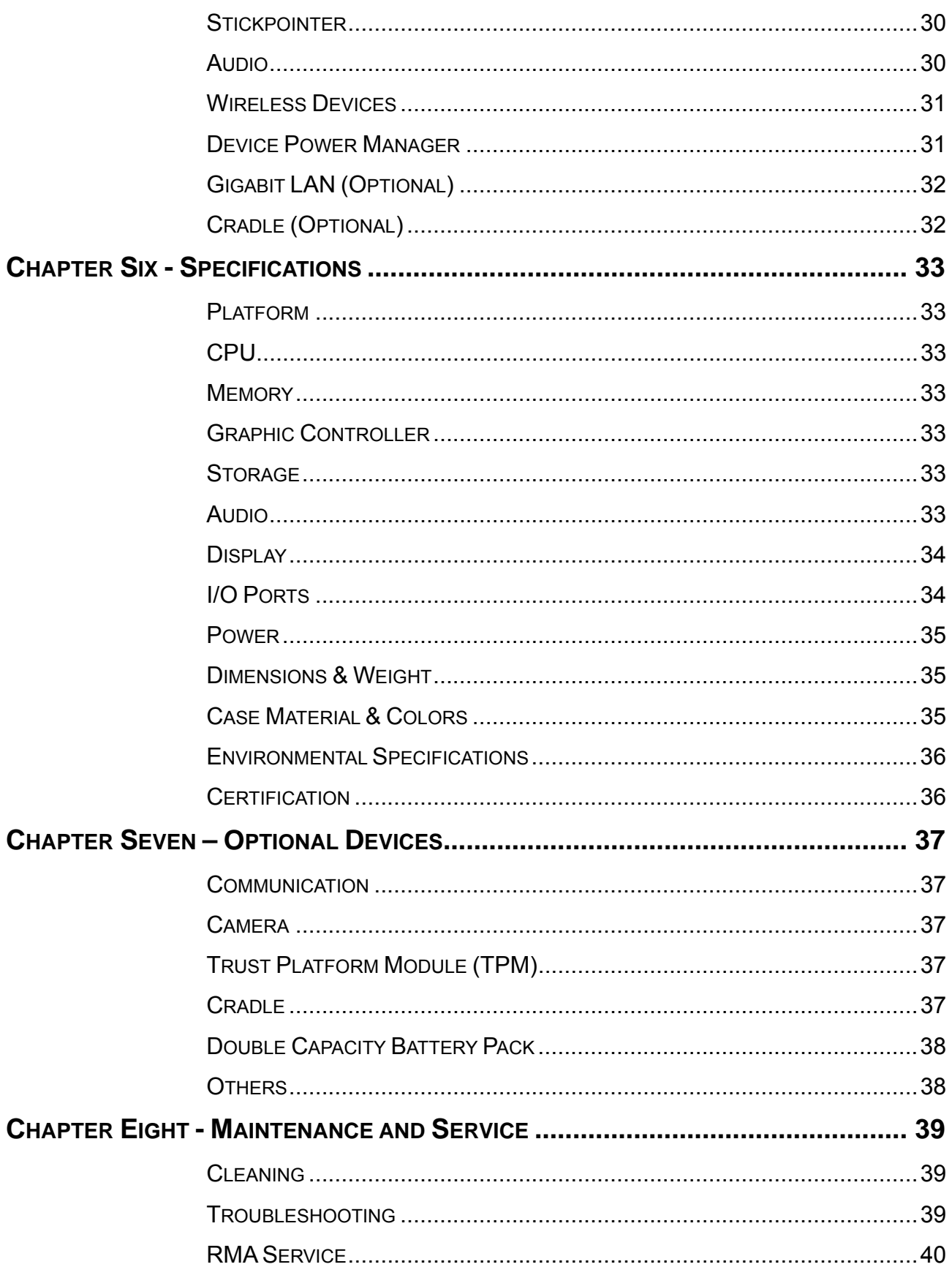

# **Chapter One - Getting Started**

# **Unpacking**

After unpacking, the followings are the standard items along with your computer. If there is any missing or damaged, please notify the dealer immediately.

- **•** Handheld Computer Unit
- AC Adapter
- AC Power Cord
- Utility DVD
- **•** Stylus Pen
- Quick Guide

## **Appearance Overview**

Before starting to use your handheld computer, we suggest you to have a quick glance at it to know the external components well.

### **Front**

#### **1. Embedded Antennas:**

Embedded antennas for wireless application

#### **2. LCD:**

For displaying the output of the handheld computer

### **3. LED Indicators:**

For indicating status by different colors and lighting methods.

#### **4. Keypad:**

For quick operation

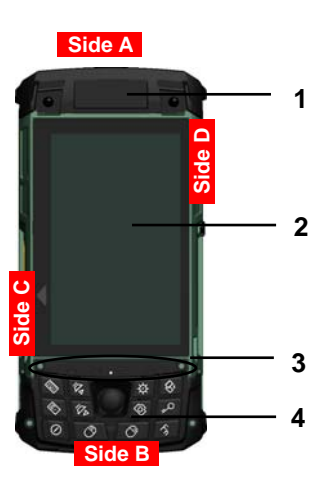

#### **Rear**

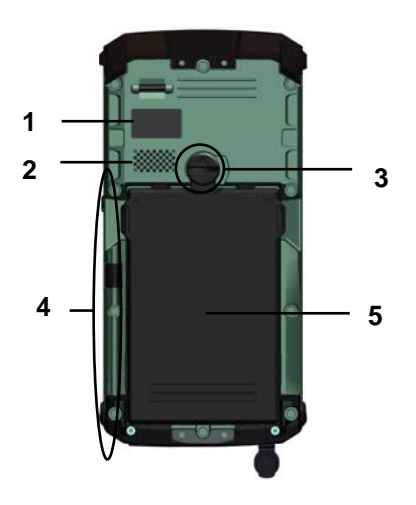

 **1. 5M AF Camera (Optional):**  Capturing images and recording videos

**2. Speaker:**  Internal speaker

## **3. Battery Lock:**

Locating the battery correctly and locking with it.

**4. Stylus Pen:**  Tool pen for using touch screen

**6. Battery:**  Swappable Li-Ion Battery

### **Side A**

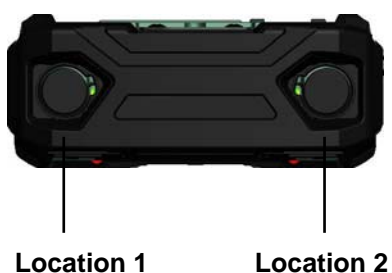

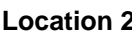

**Location 1 & 2 Standard:** 

No Function

## **Location 1 & 2 Optional:**

(Select 2 out of 6)

- a. Sealed USB
- b. Sealed Gigabit LAN (Trade-off: WLAN)
- c. Sealed Audio
- d. GPS SMA Antenna
- e. Wi-Fi SMA Antenna
- f. Bluetooth SMA Antenna

**Side B** 

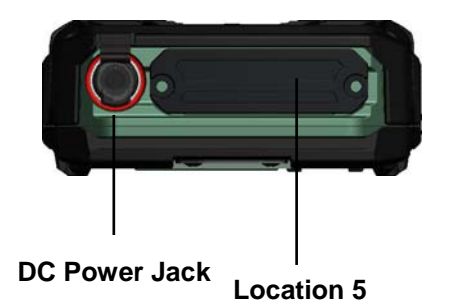

# **DC Power Jack:**

Default: Fischer 3-pin Connector. For external power supply and power charging

**Location 5 Standard:**  No Function

**Location 5 Optional:**  Expansion POGO Connector Signals consisted:

- a. USB x 1
- b. COM1 (RS232)
- c. VGA (Trade-off: Cradle VGA)
- d. Gigabit LAN
- e. DC In

## **Side C**

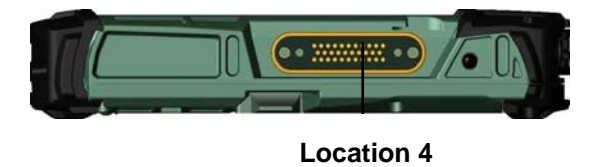

**Side D** 

Standard I/O Ports: **Location 3-** 

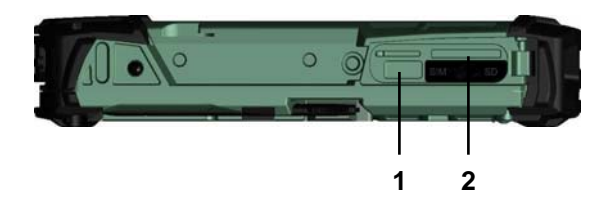

**Location 4-**  Cradle POGO Connector: For connecting with the optional cradle.

Standard I/O Ports:

**1. USB 2.0 Port (Host)**  Connecting with USB Devices

**2. SD Card Slot**  For reading SD card

# **Ready for Use**

After taking a quick look at your handheld computer, the following illustrations will get you ready for using it.

lock.

## **Mounting the Battery**

1.

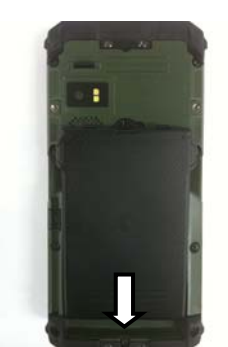

Mount the battery into the battery bay.

#### **Connecting with AC Adapter**

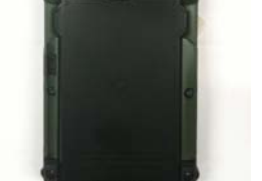

2. Use a suitable-size coin to

1. Insert the DC Jack to the end 2. Plug the AC cord to the AC and lock the connector well adapter. clockwise.

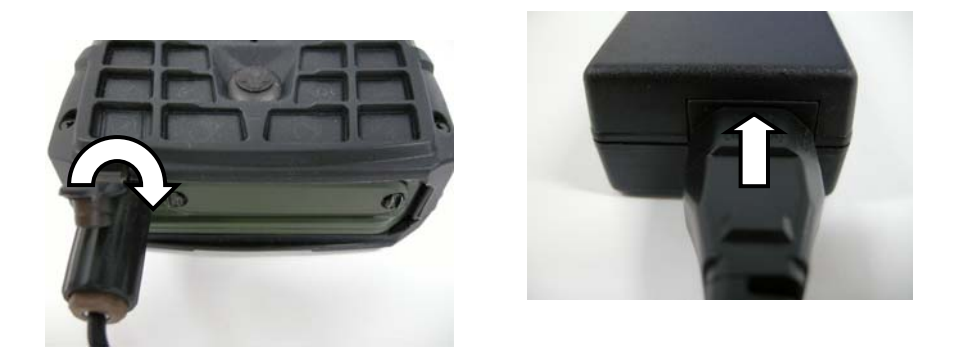

3. Plug the AC cord to a right electrical outlet.

#### **Turning ON the Power**

- 1. Make sure the battery is mounted or connect all power cords well for the stable power supply.
- 2. Now, you are able to turn ON the power of your handheld computer by pressing "Power Button".

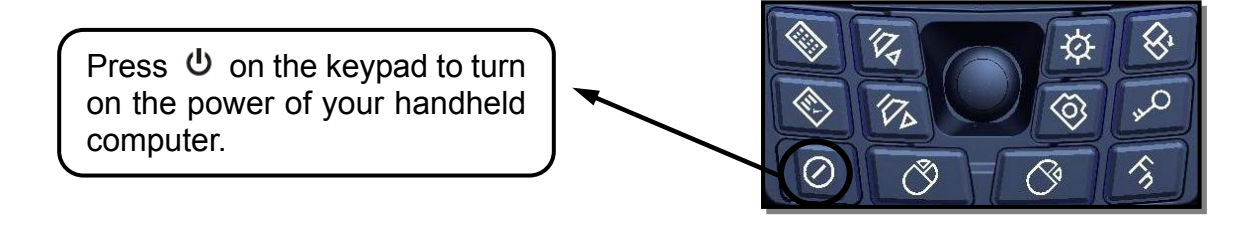

#### *Note:*

- *The power is able to be ON without any battery mounted once all the power cords are connected well.*
- *Please see more information in "Operating Information".*

#### **Turning OFF the Power**

Directly click "**Shut down**" from your OS to turn OFF the power of your handheld computer.

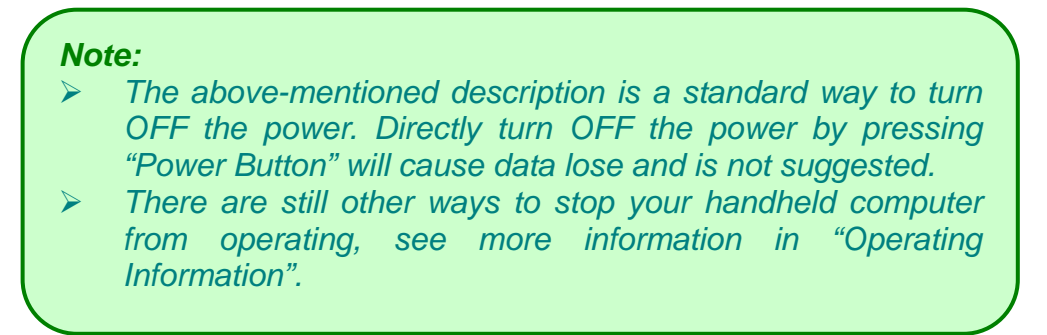

## **Chapter Two - Operating Information**

## **Start Using Your Handheld Computer**

Always turning on your handheld computer by using the power button, this is a standard operating procedure to start using your handheld computer. After turning on the power of your handheld computer, it will start with the operating system (OS) such as Windows XP.

#### **Boot up**

When turning on the power, your handheld computer will start loading the OS into the system memory. This start-up procedure is called "boot up".

#### **Power on Self-Test (POST)**

Each time when your handheld computer is turned on, BIOS will automatically perform a self-test of CPU, memory, hardware devices, and so on.

## **Stop Using Your Handheld Computer**

Each time when you finish working with your handheld computer, there are several ways to stop your handheld computer from operating.

#### **Shut down**

Before shutting down, please always remember to save the unfinished works and close the application for preventing from any possible data loss or HDD damage.

"Shut down" will totally turn OFF the power of your notebook computer. If you want to start your notebook computer again, you need to press the power switch.

#### **Sleep**

Under "Sleep" mode, the system will temporarily save your work into RAM.

You are able to do enter "Sleep" mode by directly clicking from your OS. Or, you can do the "Sleep" Mode settings in your OS. If you want to start your notebook computer again, all you need to press any key.

#### **Hibernate**

Under "Hibernate" mode, the system will save your work into HDD. You are able to do enter "Hibernate" mode by directly clicking from your OS. Or, you can do the "Hibernate" Mode in your OS. If you want to start your notebook computer again, you need to press the power switch.

## **Installing Operation System**

Your handheld computer is designed to operate with Microsoft Windows Windows 7 64-bit operations systems. Please connect your handheld computer with a suitable USB-interface ODD to start the installation.

#### *Note:*

 *Since a USB hub may be required during installation to connect with an external USB-interface ODD and Keyboard, the power supply from System USB port may not be enough. Please connect your USB hub with extra power supply to complete the installation.* 

## **Using Indicators and Keypad**

Your handheld computer is designed with a keypad for easy and quick operation. Also, each LED indicator shows different meanings.

Here are the descriptions for each button and LED indicator to help you use well with your handheld computer.

#### **Indicators**

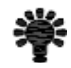

Power Indicator: Green (Power); Flashing Red (S3: Standby); Consistent Green + Flashing Red (Battery power is lower than 15% under S3 mode)

ำ

Y

**SSD Indicator:** Green (SSD); Red (Input Lock)

**Wireless Devices Indicator:** Blue

**Charger Indicator:** Orange

### **Keypad Hotkey**

Before using the keypad functions, please install the Device Power Manager application to activate the hotkeys.

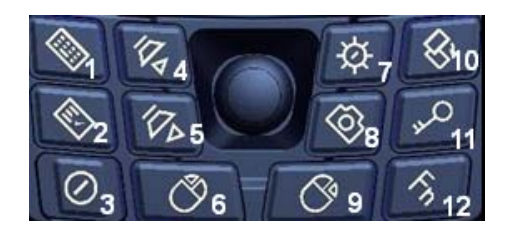

## **1st Layer:**

- 1.  $\mathscr{L}$   $\mathscr{L}$  +  $\mathscr{L}$  U"
- 2. Application Menu
- 3. Power On/Off
- 4. Volume Up
- 5. Volume Down
- 6. Mouse's Left Button
- 7. Invisible Mode On/Off
- 8. Camera
- 9. Mouse's Right Button
- 10. Screen Rotation
- 11. Login
- 12. Function Key

## **2nd Layer:**

- a. Fn + Invisible Mode On/Off =
	- Keypad Backlight On/Off
- b. Fn + Volume Up/ Down =
	- LCD Brightness Up/ Down
- c.  $Fn + Key 1 = Input Lock$
- d. Fn + Application Menu = Enter

Note: Text Input is a quick access to common tools such as Magnifier and On-Screen Keyboard.

## **Using Application Menu**

Application Menu is a hotkey to help you directly access to the functions you often use. Device Power Manger includes the driver of the keypad hotkeys. Do remember to install this application before activating the keypad hotkeys.

Please see the followings for the illustrations: **Application Menu** Device Power Manager My Documents କ Camera Application Control Panel Internet Explorer **Keyboard** Media Player **Mouse Left Button** m Notepad **Contact Contact Contact Standby** 

## **Using Touch Screen**

Your handheld computer is equipped with a high sensitive touch panel allowing you to navigate on the touch screen easily without using any other devices such as external keyboard or mouse. Before using touch screen, please follow the illustrations as below to make your stylus pen for a more precise positioning:

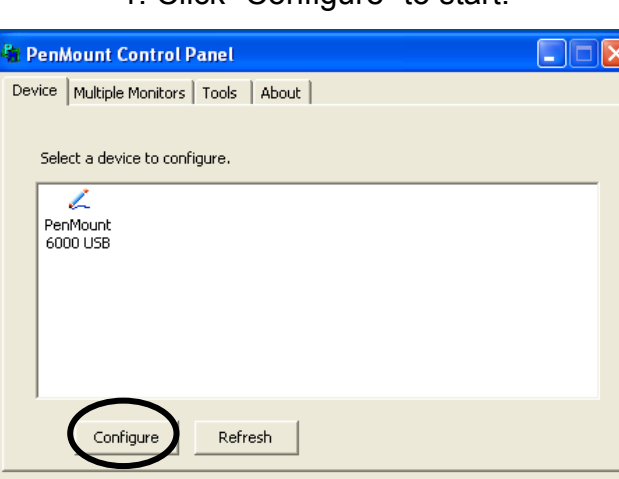

1. Click "Configure" to start.

אה

2. Use "Standard Calibration" and follow the instructions.

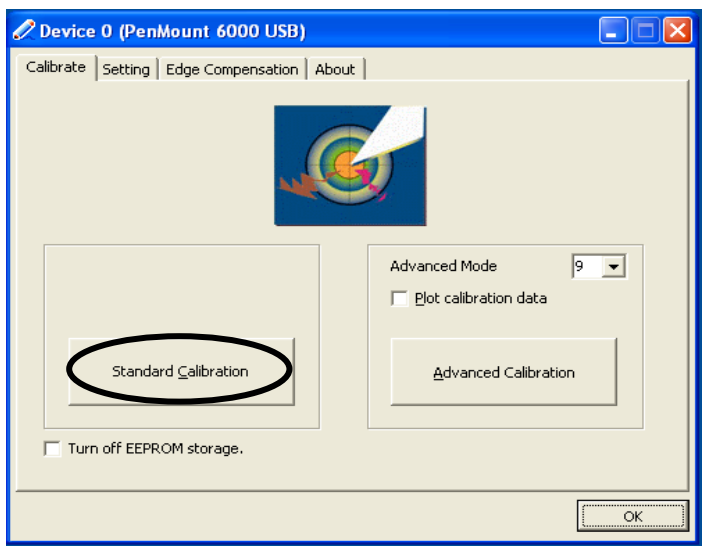

A stylus pen is provided for you to use well with the touch screen. Here are some operating tips to help you use the touch screen well with a stylus pen.

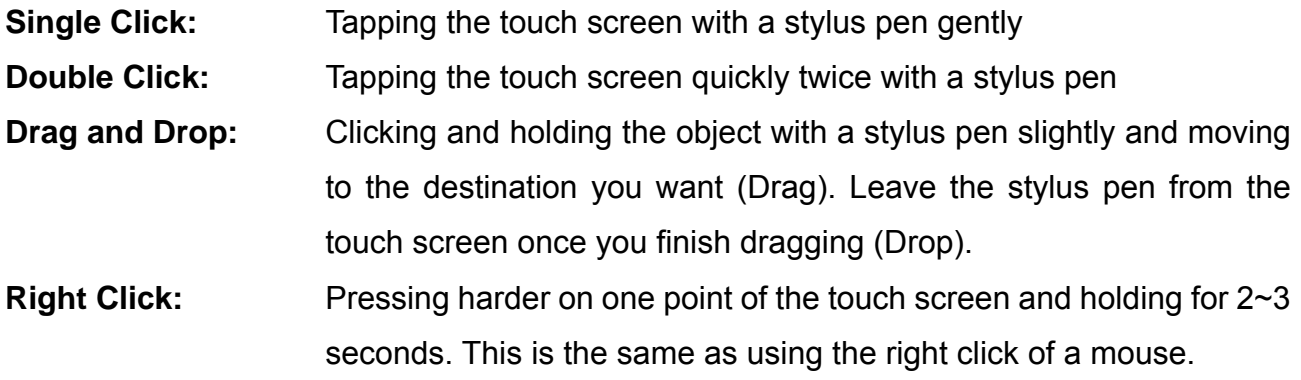

#### *Note:*

- *Touch harder with your stylus pen on the icons around the edges. Or, press Hotkey "Text Input" for accessing to common tools and use the magnifier to magnify the edge icons for an easier click.*
- *Under the direct sunlight for a longer time, the touch screen could heat up over 70*℃ *of a specified maximum temperature.*

## **Operating Wireless Devices**

For a new designed handheld computer with strong communication features, you are able to turn ON/OFF your Wireless Devices through the proprietary application - "Device Power Manager".

#### **Bluetooth (Optional)**

Bluetooth is a standard wireless device along with your handheld computer. A Class 2, Bluetooth® v2.1 + EDR system is backward compatible with v1.1/1.2/2.0 devices. It will support your handheld computer a short-range wireless communication to connect with other devices.

To activate your Bluetooth function, please follow the illustrations as below.

#### **1. Driver & Application Installation**

- a. Install the Bluetooth driver first Read from the Utility DVD and find the directory in readme to finish installation.
- b. Then, install the Device Power Manager application Read from the Utility DVD and find the directory in readme to finish installation.

### **2. Launch the Device Power Manager**

After launching the utility, please click "Bluetooth" for enabling the Bluetooth function (click again for disabling the Bluetooth function).

Once the Bluetooth function starts up, the Wireless LED indicator will turn on in blue and the Bluetooth icon will show up in the OS accordingly.

#### **Wireless LAN (Optional)**

Wireless LAN card is an optional device for your handheld computer. For supporting IEEE 802.11 a/b/g/n, wireless LAN card and embedded antenna will be pre-installed in your handheld computer to access the internet wirelessly.

To activate your Wireless LAN function, please follow the illustrations as below.

#### **1. Driver & Application Installation**

- a. Install the Chipset Driver first: Read from the Utility DVD and find the directory in readme to finish installation.
- b. Then, install the Device Power Manager application: Read from the Utility DVD and find the directory in readme to finish installation.

#### **2. Launch the Device Power Manager**

After launching the utility, please click "Wireless LAN" for enabling the Wireless LAN function (click again for disabling the Wireless LAN function).

Once the Wireless LAN function starts up, the Wireless Device LED indicator will turn on in blue and the Wireless LAN icon will show "connected" in the OS accordingly.

## **GPS (Optional)**

GPS is an optional module for your handheld computer. This GPS module supports GPS and Galileo systems

## **Driver & Application Installation:**

- 1. Install the Device Power Manager application: Read from the Utility DVD and find the directory in readme to finish installation.
- 2. Install the GPS driver
	- a. GPS (Driver): Read from the Utility DVD and find the directory in readme to finish installation.
	- b. GPS (Application): Read from the Utility DVD and find the directory in readme to finish installation.

# **Using Cradle (Optional)**

Cradle is designed for docking, ports extending and charging. Before using Cradle, please install the related drivers first for activating cradle's functions.

## **Mounting with Cradle**

- 1. Dock cradle either power is ON or OFF. (Recommend OFF).
- 2. There are both arrows on the handheld computer and cradle. Please follow the arrows to connect the cradle connectors well.
- 3. Firmly push the handheld computer down to engage the docking connector.
- 4. Turn rotary latch to fix the handheld computer.

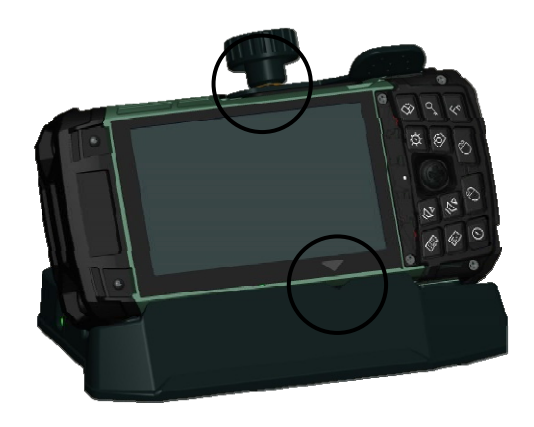

## **Chapter Three - Managing Power**

#### **Charging Battery**

An AC adapter, an AC power cord and a battery are required during battery charging. These are standard accessories for your handheld computer. Do always use the AC adapter, the AC power cord and the battery designed for your handheld computer.

After unpacking your handheld computer, the first thing you need to do is starting charging battery for the further use. Please connect your AC power cord and AC adapter well with the plug and mount your battery well before starting charging. We suggest you to charge the battery for about 8 hours at the very beginning to give a full charge for your battery.

When the battery is nearly exhausted, please save and close the files you are currently working on, and plug in the AC adapter to recharge the battery or swap with a charged battery.

#### *Note:*

 *To ensure system stability, please connect your computer to an external power source when operating at -20* ° *C ambient temperature.*

### **Checking the Battery Level**

After a full charge of your battery, you are now able to check your battery level by using the battery meter function of your OS. The battery icons which show the conditions of the battery or where the power source comes from may be different depending on the OS you install.

When the battery is nearly exhausted, the OS will show a warning icon. Also, the Power Indicator LED will flash green when the battery level is under 15%.

## **Power Conservation**

This computer consumes much less power than conventional computers. However, power consumption may be reduced by configuring the Power Management Setup properly.

It is recommended the power saving functions to be enabled even when not running on battery power. Power Management will not degrade performance while saving power.

#### **Replacing Battery**

When the battery is nearly exhausted, there are two ways to keep your handheld computer working. Connect the AC adapter and the power cord designed for this handheld computer to start charging is one method; directly replace a charged battery designed for this handheld computer may be the other one.

#### *Note:*

- *Always remember to turn OFF the power before replacing the battery.*
- *You can change the battery in 30 seconds under standby mode; otherwise, it may cause the data loss or malfunction of your handheld computer.*

### **Power Saving Tips**

- Turn OFF the LCD backlight when not using the handheld computer.
- Lower the intensity of the LCD backlight.
- Use well with Shut down, Standby and Hibernation.
- Use well with the power management settings in your OS.

## **Supporting ACPI**

Your handheld computer supports ACPI (Advanced Configuration and Power Interface) for power management. With ACPI and an ACPI-compliant operating system such as Windows, the feature will allow you to reduce the power consumption for energy saving. By supporting ACPI, the AC adapter LED and the Power indicator LED will show in different ways. The followings are the detailed description.

#### **Sleep:**

Power LED indicator is flashing Green; Other LED indicators are OFF

#### **Hibernation:**

All LED indicators are OFF

#### **Shutdown:**

All LED indicators are OFF

# **AC Adapter and AC Power Cord Safety**

There are specific power requirements for your handheld computer:

- Only use an approved AC adapter designed for this computer.
- There is a 3-prong grounded plug of the AC adapter. The third prong is an important for safety. Do not neglect the importance for it. If you are not able to access a compatible outlet, installing one by a qualified electrician is necessary.
- When unplugging the AC power cord, please be sure to disconnect it from the plug head but from its wire.
- Make sure the socket and any other extension cord you use can support the total current load of all the connected devices.
- Before cleaning the computer, make sure it is disconnected from any external power supplies.

## **Battery Precautions**

- Only use the batteries designed for this computer. The wrong battery may cause explosion, leakage or damage to the computer.
- Do not remove the battery from the computer while it is powered on.
- Do not continuously use a battery that has been dropped, or that appears damaged (e.g. bent or twisted) in any way. Even if the computer is able to continuously work with a damaged battery, the circuit damage may occur and possibly cause fire.
- Always use the charger designed for this handheld computer to recharge the battery. Incorrect recharging may make the battery explode.
- Do not try to repair a battery by yourself. Refer to any battery repair or replacement, please contact with to your service representative.
- Please dispose of a damaged battery promptly and carefully. Explosion or leakage may occur, if the battery is exposed to fire, improperly handled or discarded.

#### *Warning*

*Before any upgrade procedures, make sure the power is turned off, and all the cables are disconnected (including telephone lines). Also, it is advisable to remove your battery in prevent from turning the computer on accidentally.* 

#### *Battery Disposal & Caution*

*The product that you have purchased contains a rechargeable battery. The battery is recyclable. At the end of its service life, under various state and local laws, it may be illegal to dispose of this battery into the municipal waste stream. Check with your local solid waste officials for details in your area for recycling options or proper disposal. Danger of explosion may possibly occur, if the battery is incorrectly replaced. Replace only with the same or the equivalent battery recommended by the manufacturer. Discard the used battery according to the manufacturer's instructions.*

## **Chapter Four - BIOS Setup**

Before you entering into the BIOS menu, please connect a USB keyboard with your handheld computer.

After the USB keyboard is connected, turn the power of your handheld computer ON and press "Del" on the USB keyboard to directly entering into the BIOS Menu.

## **Main Menu**

In Main Menu, you are able to see the System Overview and the operating instructions.

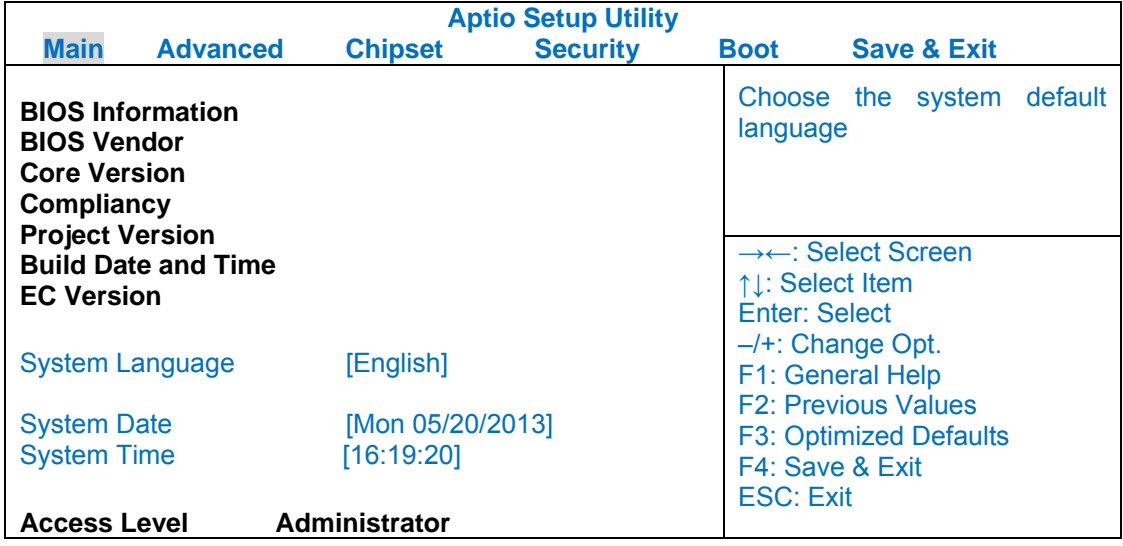

# **Advanced Menu**

In Advanced Menu, you are able to do the advanced settings.

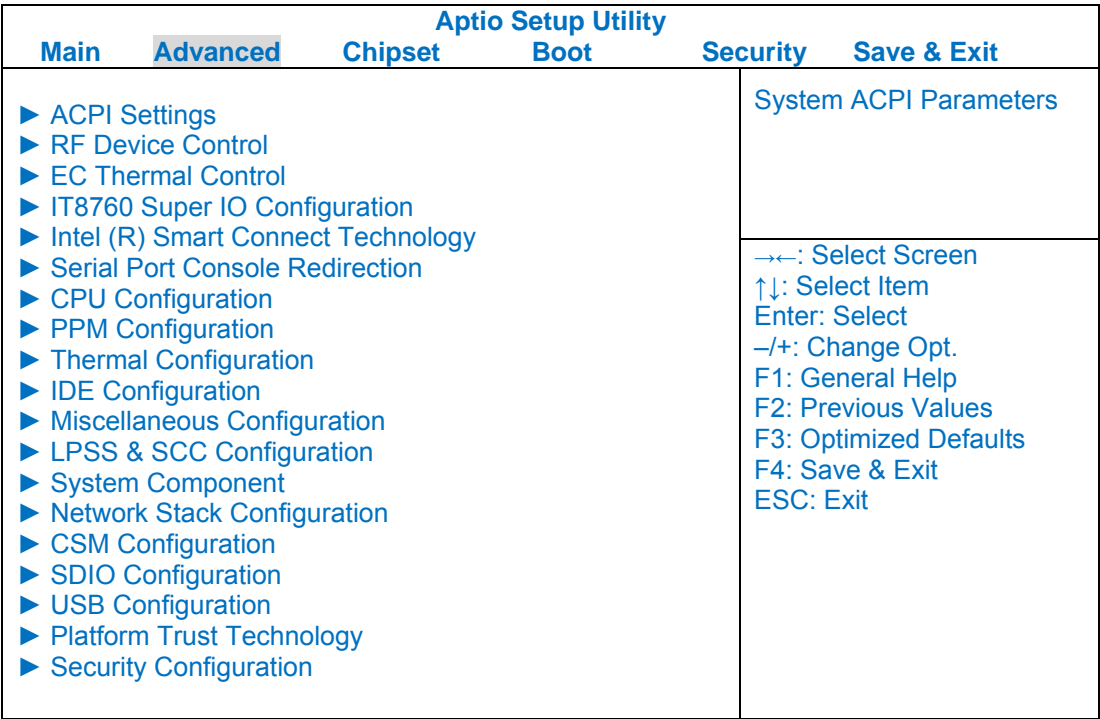

# **Chipset Menu**

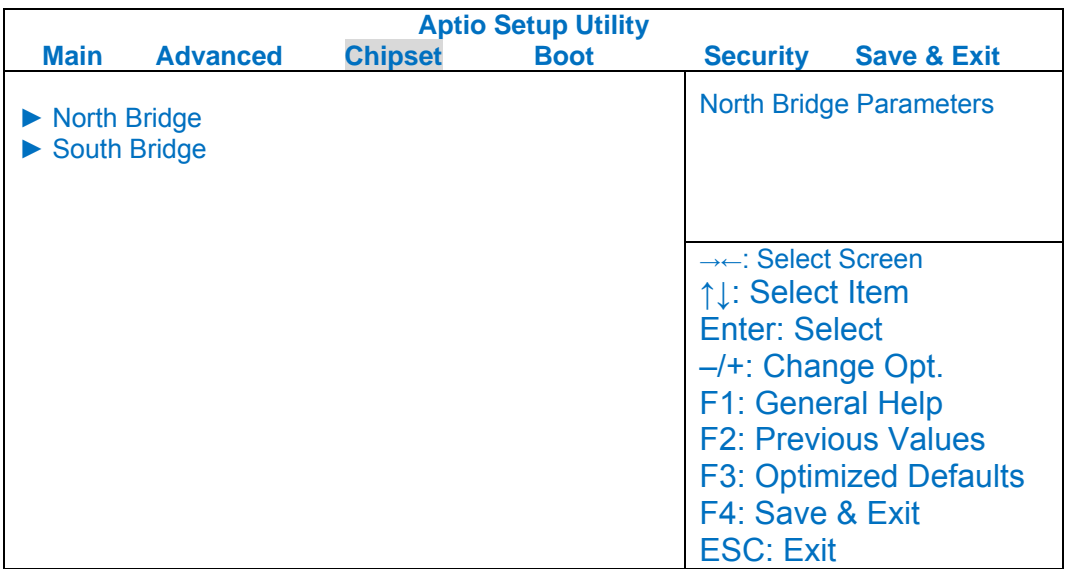

# **Security Menu**

In Security Menu, you are able to do the security settings.

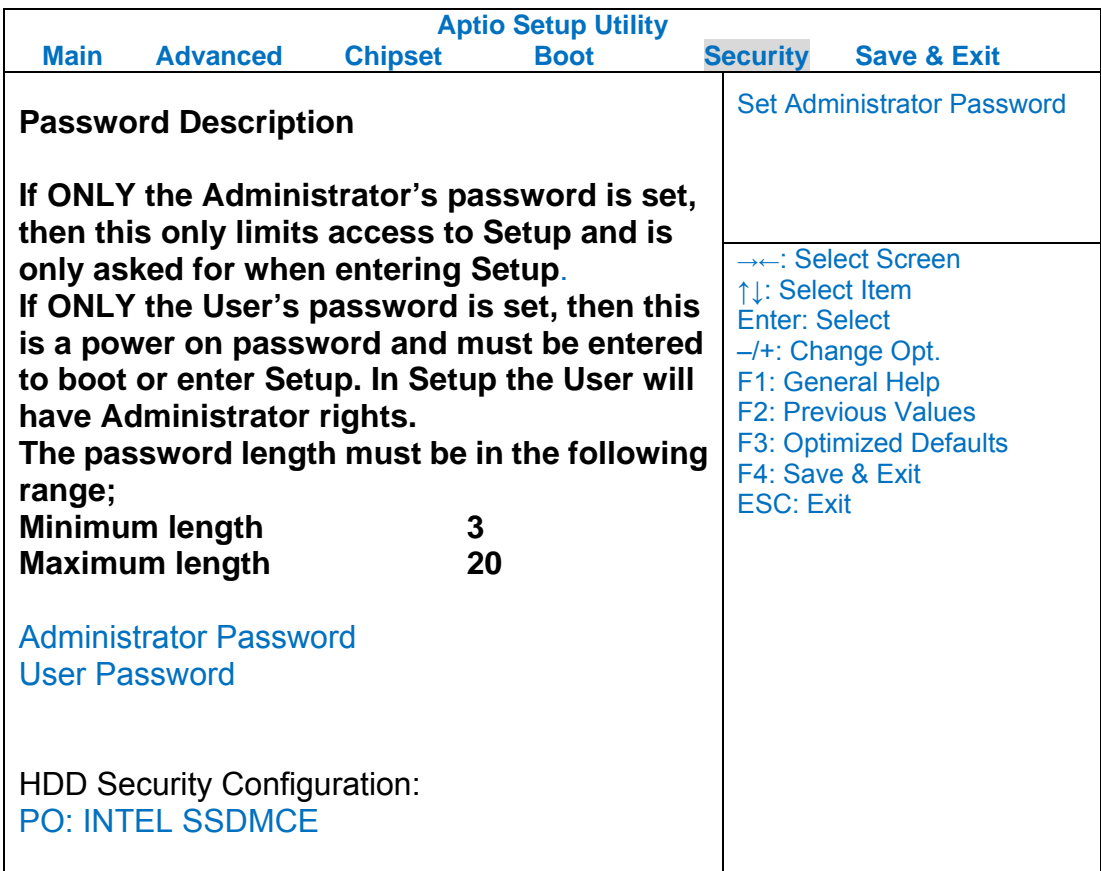

# **Boot Menu**

In Boot Menu, you are able to do the boot settings.

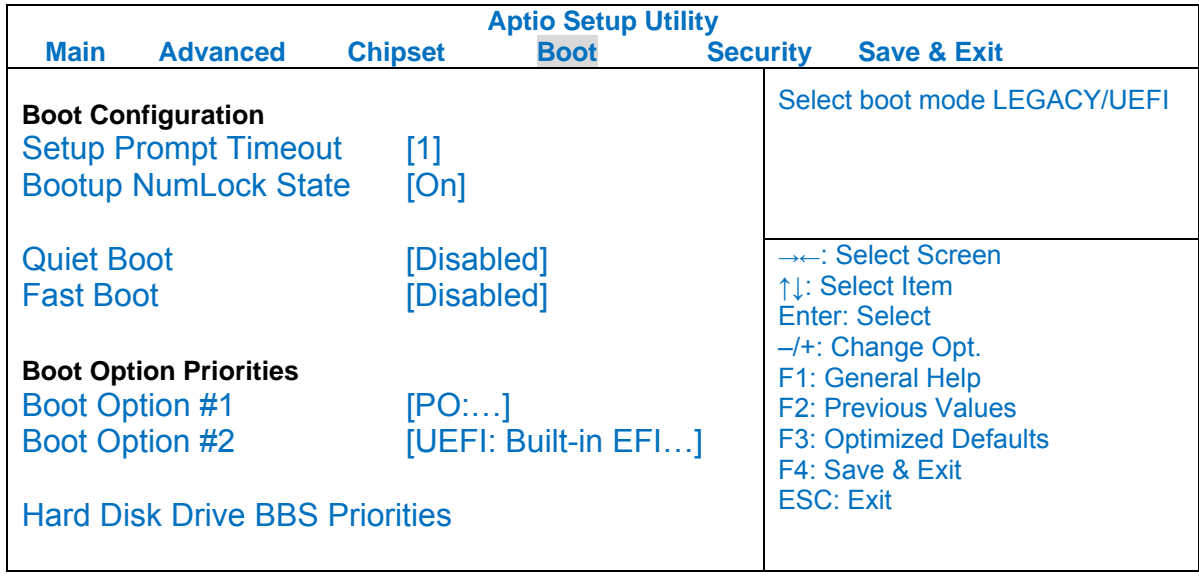

# **Save & Exit Menu**

In Exit Menu, you are able to do the exit option settings.

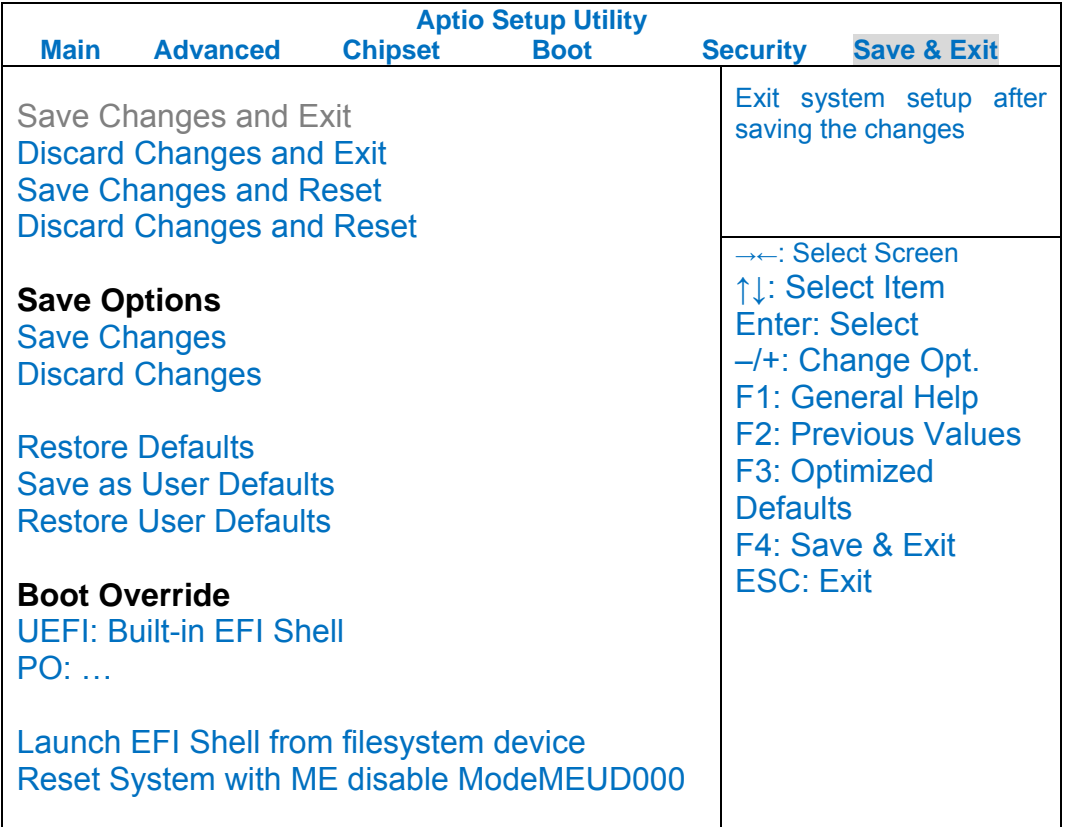

## **Chapter Five - Drivers and Applications**

*next driver.* 

The Utility DVD includes all the drivers for the installed devices in your handheld computer. Please consult the dealer if there is any driver missing.

Also, through Device Manager in Windows, you are able to perform "Driver Update" or check if there are still drivers for the devices needed to be installed.

Check readme.txt file on Utility DVD to get the newest information before starting to install drivers.

## *Note: Please install the chipset driver first. If there is any "reboot" showed while installing. Please follow the instructions to reboot first and then install*

### **Chipset**

Read from the Utility DVD and find the directory in readme to finish installation.

## **Touch Screen**

Your handheld computer is equipped with a high sensitive touch panel. Please follow the installation as below to start using your touch screen.

Read from the Utility DVD and find the directory in readme to finish installation.

### **Stickpointer**

Stickpointer helps you to navigate your cursor on the screen. Please follow the installation as below to start using your stickpointer.

Read from the Utility DVD and find the directory in readme to finish installation.

### **Audio**

Your handheld computer provides a high-quality audio sound effect for user to enjoy better sound quality. To activate this function, please follow the installation as below.

Read from the Utility DVD and find the directory in readme to finish installation.

## **Wireless Devices**

Your handheld computer supports wireless communication. Bluetooth is a standard equipped wireless device. If your model supports optional wireless connection, please see the followings to install the drivers and applications.

#### **Bluetooth/WLAN (Optional)**

Read from the Utility DVD and find the directory in readme to finish installation.

### **GPS (Optional)**

Depending on the model you choose; being able to activate the function, please follow the installation as below.

GPS (Driver): Read from the Utility DVD and find the directory in readme to finish installation.

GPS (Application): Read from the Utility DVD and find the directory in readme to finish installation.

### **Device Power Manager**

Device Power Manager is an exclusive application designed and developed for the Wireless Devices of your handheld computer. Through Device Power Manager, turning the power ON or OFF become more convenient for being one of the power-saving tips.

Read from the Utility DVD and find the directory in readme to finish installation.

#### *Note:*

 *The driver of AutoHotkey has been packed in Device Power Manager. To activate the keypad hotkeys, please do remember to install this application.* 

## **Gigabit LAN (Optional)**

Gigabit LAN function is also supported in your handheld computer. Users are able to surf the internet with the optional Gigabit LAN kit. To install Gigabit LAN driver for your handheld computer, please read from the Utility DVD and find the directory in readme to finish installation.

## **Cradle (Optional)**

Before mounting your handheld cradle and start using it, there are drivers such as USB Host/Client and Mega LAN needed to be installed for activating the extra functions cradle offers.

Read from the Utility DVD and find the directory in readme to finish installation.

## **Chapter Six - Specifications**

## **Platform**

**•** Intel Bay Trail-I

## **CPU**

- Intel® Atom™ Dual Core Processor E3825 1.33GHz
- 1 MB L2 Cache

## **Memory**

4 GB / 8 GB DDR3L, 1067 MHz

## **Graphic Controller**

• Intel HD Graphics

## **Storage**

- mSATA2 SSD 64/128/256 GB
- **•** Industrial grade

## **Audio**

- **HD Audio Codec and Amplifier**
- Mono Speaker 0.5W
- **•** Embedded Digital MIC

## **Display**

- $\bullet$  5" WVGA TFT LCD
- 800 x 480 Resolution
- **•** Sunlight-readable with Rugged Touch Screen
- **•** Anti-glare Screen Treatments
- Brightness(min.~typ.): 280~336 nits

## **I/O Ports**

- USB 2.0 x 1
- SD Card Slot x 1
- Cradle POGO Conn. at L4
- Optional Expansion POGO Conn. at L5
- Optional Sealed USB at L1 or L2
- Optional Sealed Audio at L1 or L2
- Optional Sealed GLAN at L1 or L2
- Optional SMA Antenna for WiFi, Bluetooth, GPS at L1 or L2

#### *Note:*

*Optional Sealed GLAN at L1 or L2 trades off with WLAN* 

## **Power**

#### **Battery**

- 7.4V, 3900mAh Lithium-ion Battery
- **•** Warm swappable under standby mode.
- 4-hour Operating Time

#### **AC Adapter**

- 36W AC 100V-240V 50/60Hz
- Max Power: 36W

#### **DC-in**

- 12~32V with BVA & Surge Protector
- Fischer 3-pin Connector (Default)

## **Dimensions & Weight**

- 200mm (L) x 94mm (W) x 36 mm (H) (Without bumper)
- 690g (With all wireless devices and battery)

## **Case Material & Colors**

- Magnesium Alloy
- I: Black

M: NATO Green

# **Environmental Specifications**

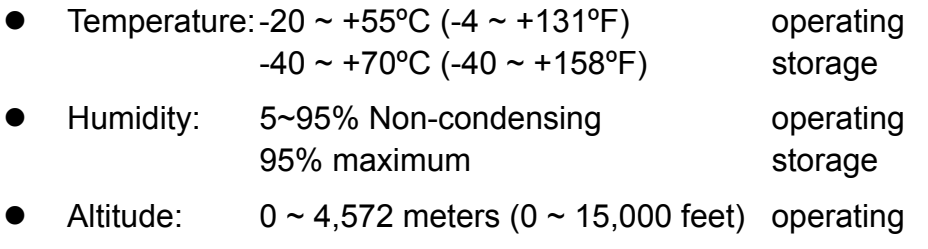

# **Certification**

- $\bullet$  CE
- FCC
- WEEE
- **•** REACH
- RoHS2.0
- $\bullet$  MIL-STD-810G
- $\bullet$  IP65
- $\bullet$  MIL-STD 461F for M model

## **Chapter Seven – Optional Devices**

#### **Communication**

- Optional Bluetooth 4.0 / WiFi 802.11 a/b/g/n
- Optional GPS Module (Ublox Neo 7n)

#### **Camera**

- 5 Million-pixel Camera
- Auto Focus

## **Trust Platform Module (TPM)**

Trust Platform Module (TPM) 1.2 is equipped with this notebook computer for users to strengthen the security.

With TPM, users are able to encrypt the folders and files directly and make the important file be more secure and be with an additional protection. In other words, your TPM-encrypted files are basically protected with two layers. Even if your TPM-encrypted files are hacked, the files can not to be read without passwords and TPM chipset.

#### **Cradle**

- Serial Port x 1(COM1/RS232)
- Mega LAN x 1
- $\bullet$  USB 2.0 Port x 3
- RGB Port x 1
- DC Input Range: 12~32V
- CF/FCC
- 200(L) x 110(W) x 135.2(H) mm
- Approximately 485 g

# **Double Capacity Battery Pack**

- 7.4V, 7800mAh Lithium-ion Battery
- **Warm swappable under standby mode**
- 8-hour Operating Time

## **Others**

- $\bullet$  Multi-charger MCDB
- **•** Carry Bag
- **•** Vehicle Power Cord
- Mini KBD

## **Chapter Eight - Maintenance and Service**

### **Cleaning**

ALWAYS turn OFF the power, unplug the power cord and remove the battery before cleaning.

The exterior of the system and display may be wiped with a clean, soft, and lint-free cloth. If there is difficulty removing dirt, apply non-ammonia, non-alcohol based glass cleaner to the cloth and wipe.

An air gun is recommended for cleaning water and dust. For salty water please clean with fresh water then blow-dry with an air gun. Be sure not to turn the computer up-side down while there is water being applied.

### **Troubleshooting**

Should the computer fail to function properly, the troubleshooting steps below may be followed.

- Check AC/vehicle adapter, battery, and the power source.
- Minimize the configuration, i.e. remove extra peripherals and devices.
- Remove the software suspected.
- Set BIOS fail-safe default.
- Re-install operating system and application software.

## **RMA Service**

If troubleshooting steps are unsuccessful, consult your dealer for RMA.

Shipping instructions:

- 1. Remove any personal data.
- 2. Use the original shipping container and packing materials, if possible.
- 3. If the original packing materials are not available, wrap the equipment with soft material (e.g. PU/PE form) then put the wrapped equipment into a hard cardboard shipping box.
- 4. Include a sheet with the following information: (Note: Please keep a copy of this sheet for your records)
	- Name
	- Address
	- Unit serial number
	- Place and date of purchase or the original invoice number
	- Date of failure
	- A DETAILED Description of the problems you have encountered
	- A list of the hardware/software configuration, if applicable.
- 5. Clearly mark the outside of the shipping box with the RMA #. If RMA # is not present on the shipping box, receiving will be unable to identify it and it might be returned.
- 6. Unless prior arrangements have been made, the customer is responsible for all shipping costs. Unauthorized use of the company's shipping accounts is not permitted.